# **Advanced Search**

**On this page:**

- [The Advanced Search Window](#page-0-0)
- [Applied Filters Panel](#page-0-1)
- [Search Parameters](#page-1-0)
	- <sup>o</sup> [Columns Panel](#page-1-1)
	- [Filters Panel](#page-1-2)
		- **[Enumerated Filters](#page-1-3)**
		- **[Text Filters](#page-1-4)**
		- **[Filter Ranges](#page-2-0)**
	- [Available Filters](#page-2-1)
- [Executing a Search](#page-3-0)
- [For Further Reading...](#page-3-1)

## <span id="page-0-0"></span>The Advanced Search Window

Advanced searches, using an expanded set of metadata, are provided for certain MAST data collections, including the default search of MAST Missions. Clicking the Advanced Search link below the Portal target name/coordinates dialog box will bring up the MAST Advanced Search window, which is shown below.

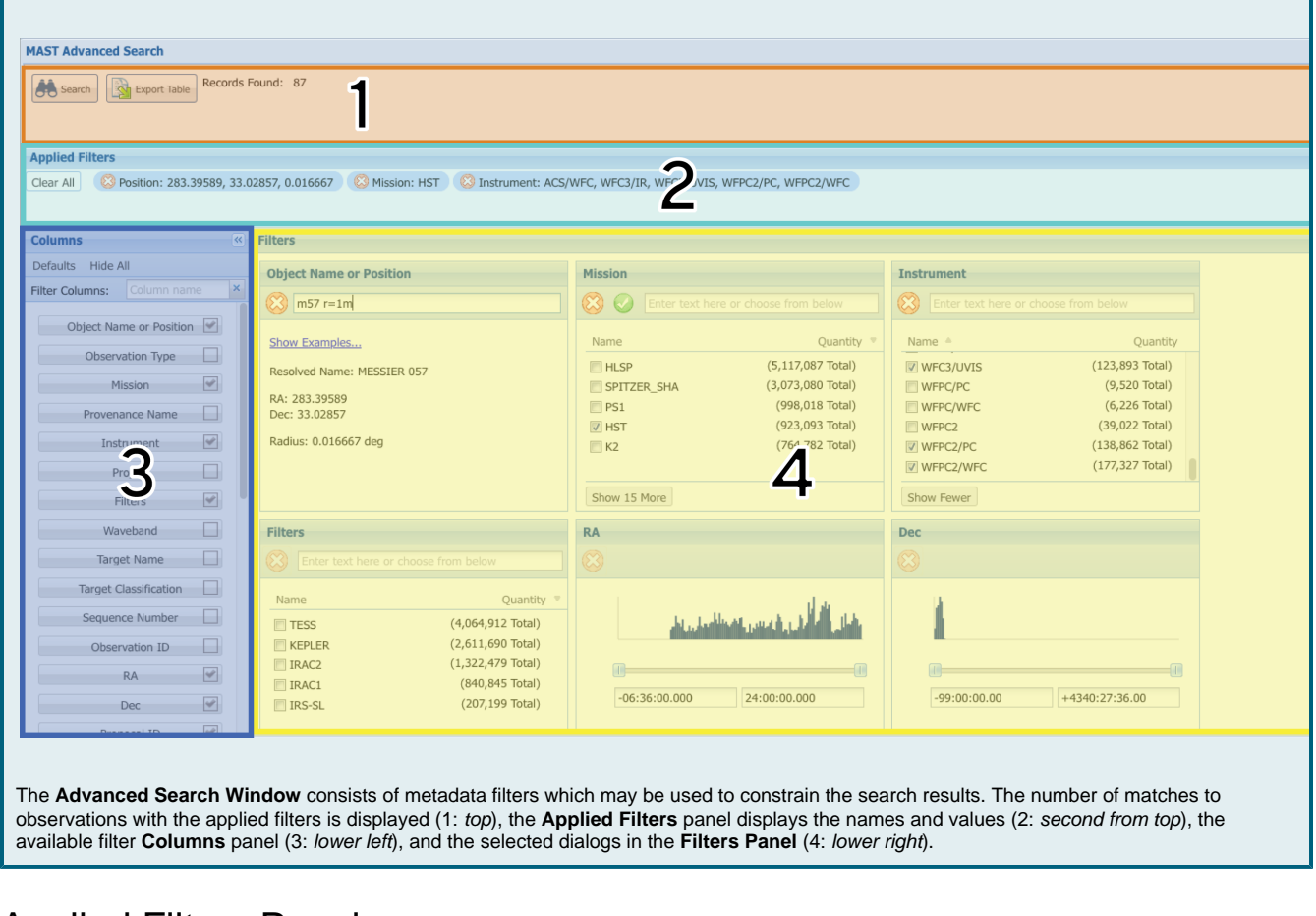

## <span id="page-0-1"></span>Applied Filters Panel

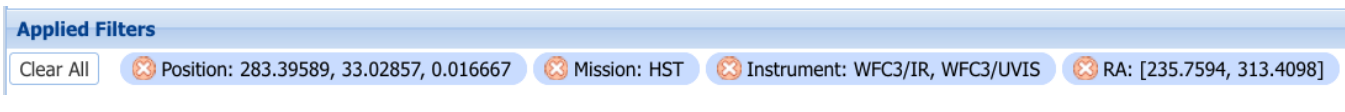

Filters for which values or ranges have been applied are summarized in the Applied Filters Panel. Filters may be removed individually, or with the **Clea r All** button. Specific filters may be selected in the Columns Panel; values or ranges of values may be set in the individual Filter dialogs.

Δ

The term "filters" is, unfortunately, overloaded. Astronomers often think of filters as passband-limiting optical elements. In this context, filters are used to select a subset of available results using one or more criteria.

## <span id="page-1-0"></span>Search Parameters

Δ

Λ

The Advanced Search enables custom searches with a wider variety of criteria that may, but do not necessarily, include a target name or coordinates (as with [Basic Search\)](https://outerspace.stsci.edu/display/MASTDOCS/Basic+Search). As criteria are applied, preliminary searches will be performed in the background to update the Records Found count at the top of the window. This helps narrow the search to a manageable number of results.

The count of search results must be <50,000 to load the results into the MAST Portal, or <500,000 to download the results to a local file.

Search criteria are specified by:

- selecting one or more available filters in the **Columns** panel, and
- specifying the values (or range of values) in the corresponding dialogs in the **Filters** panel.

### <span id="page-1-1"></span>Columns Panel

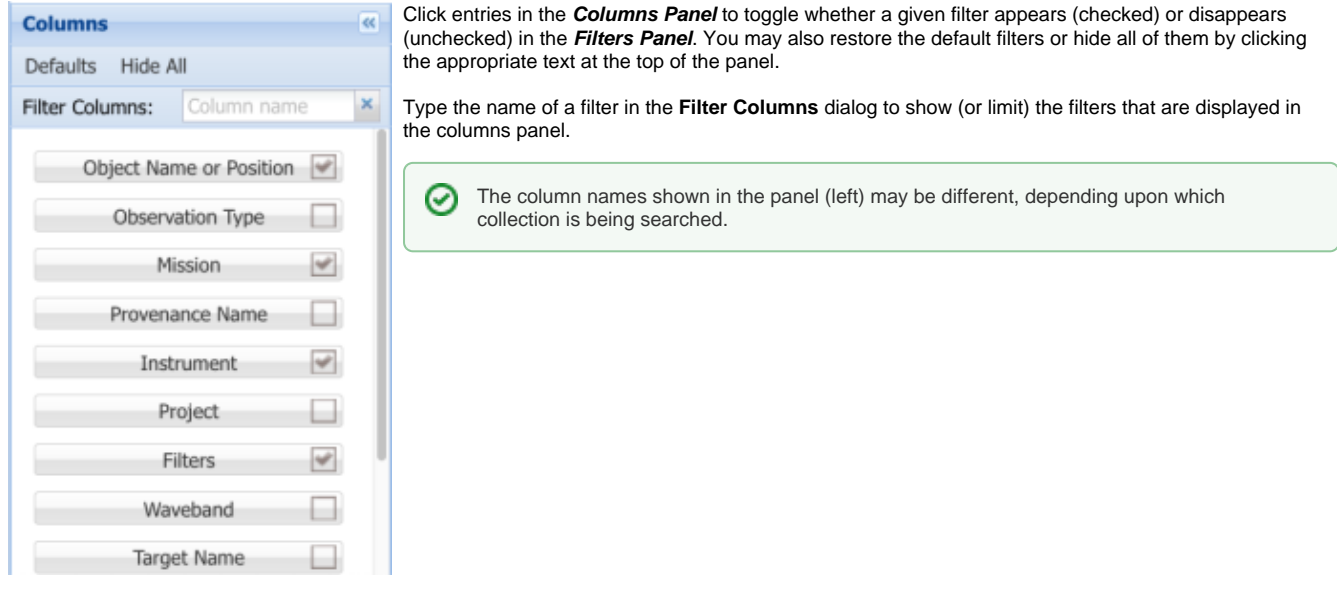

### <span id="page-1-2"></span>Filters Panel

Filters dialogs come in three flavors depending upon the type of parameter, as described below.

Δ

#### <span id="page-1-3"></span>**Enumerated Filters**

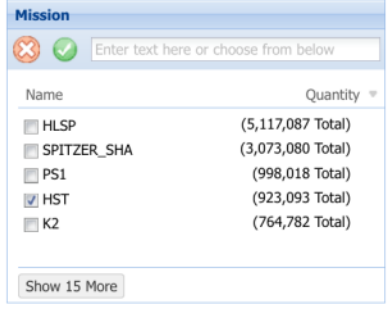

<span id="page-1-4"></span>**Text Filters**

Click one or more checkboxes to apply filters with enumerated values. If there are a large number of possible values (e.g., for instrument names), simply click the Name text at the top-left of the filter panel to sort the values in alphabetical order. The desired value may also be typed into the dialog box at the top of the panel.

Typing part of a value (e.g., HR) will limit the number of enumerated values to those that ☑ contain that character sequence. Then just check the box to choose one.

Type in the text box and press "return" on your keyboard to apply a filter with a text value. Text values may contain a wildcard (asterisk) character.

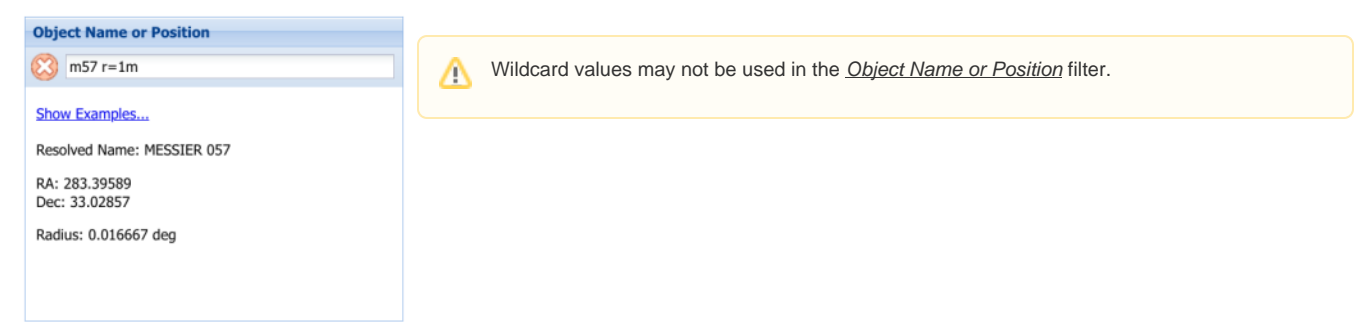

### <span id="page-2-0"></span>**Filter Ranges**

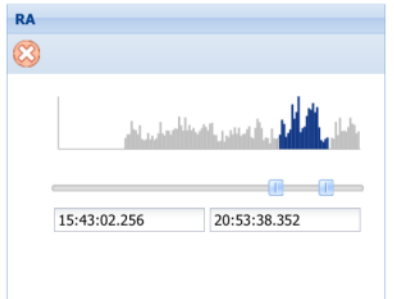

Use the sliders to constrain a range, or simply enter floating-point values into the text boxes. The value is applied after the mouse focus is changed.

## <span id="page-2-1"></span>Available Filters

About 30 filters are available for restricting search parameters. They map to user-accessible metadata in the MAST CAOM (Common Archive Observation Model) database.

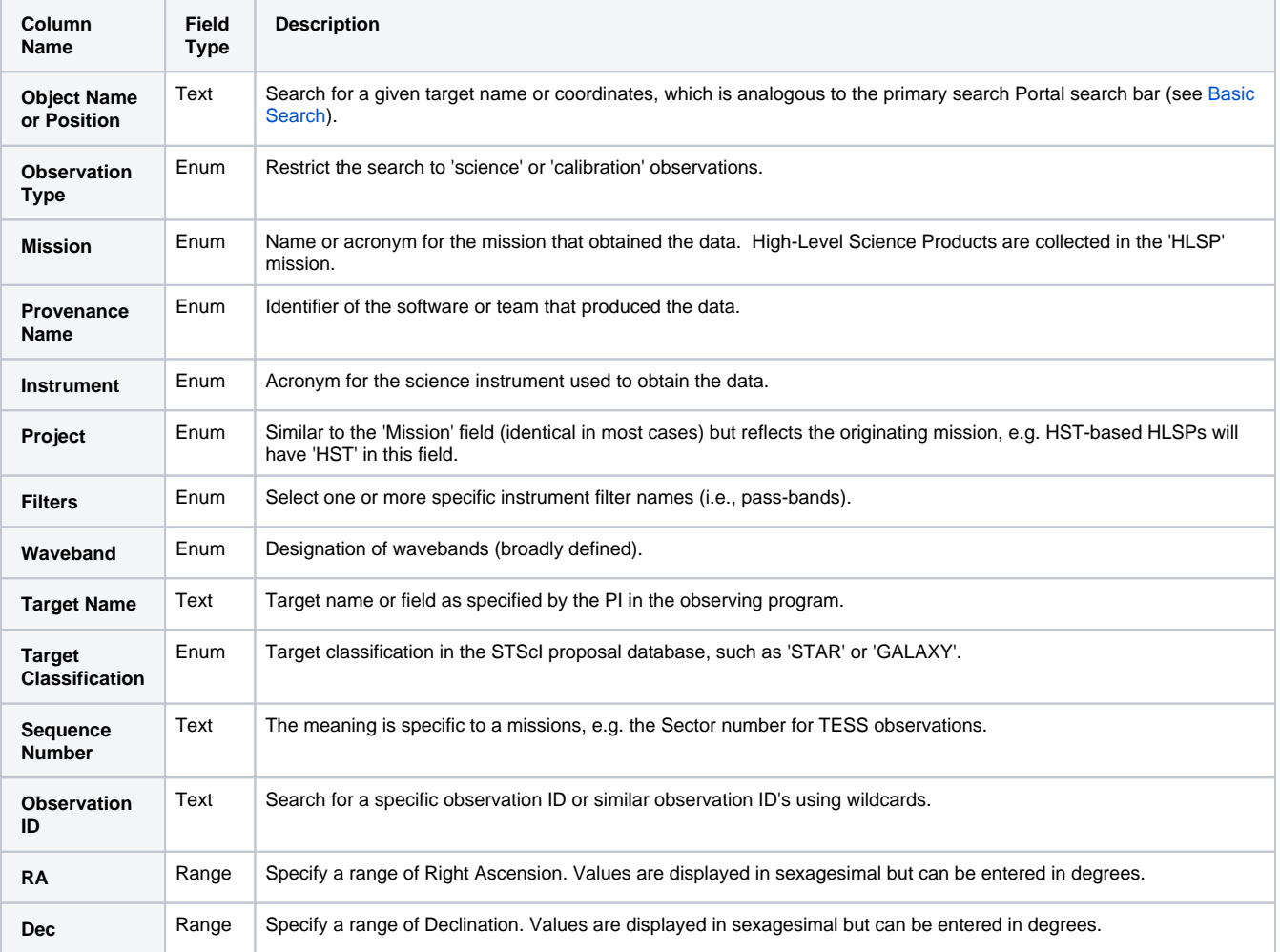

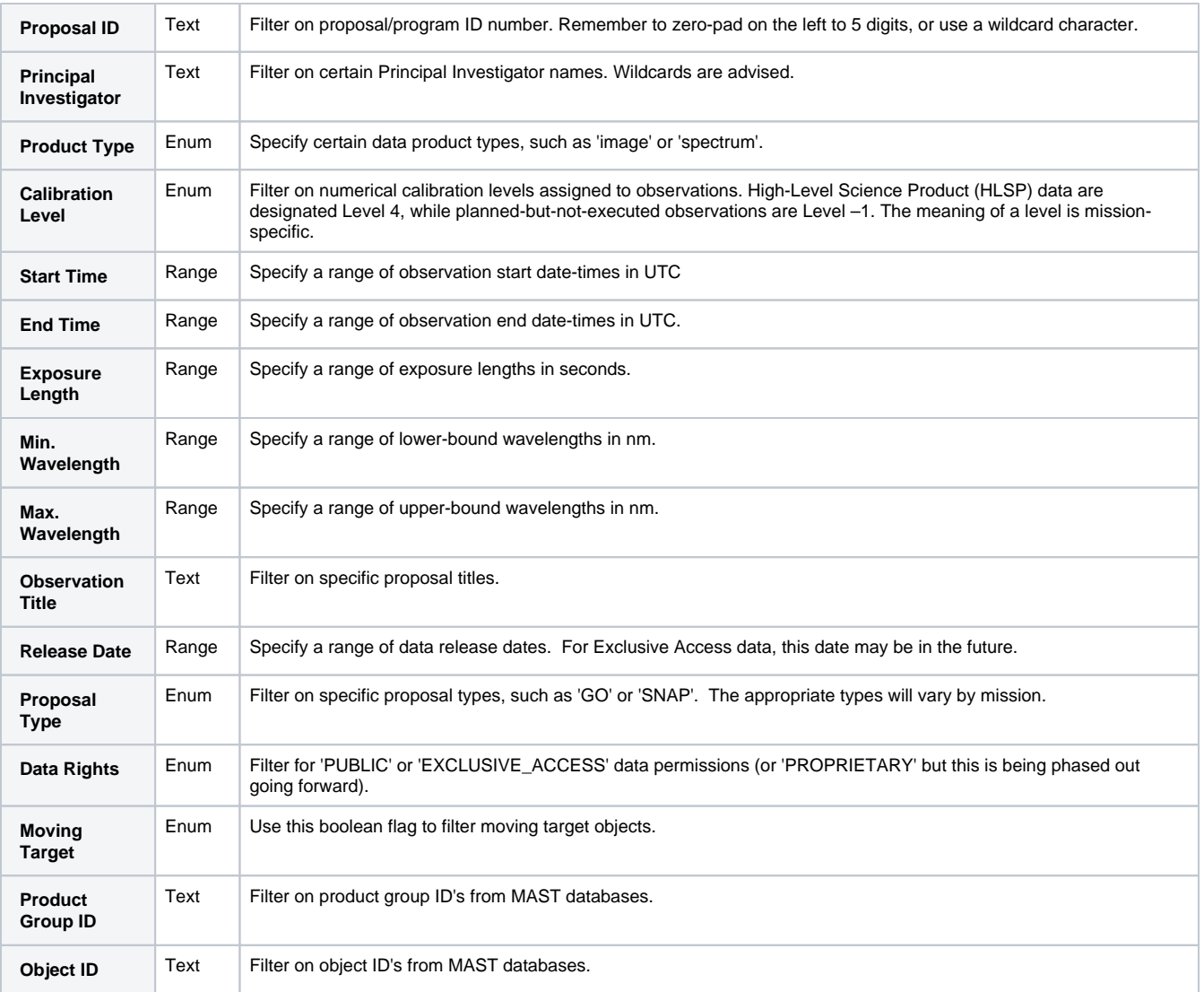

# <span id="page-3-0"></span>Executing a Search

After adding the desired search parameters, there are two options to inspect the matching observations.

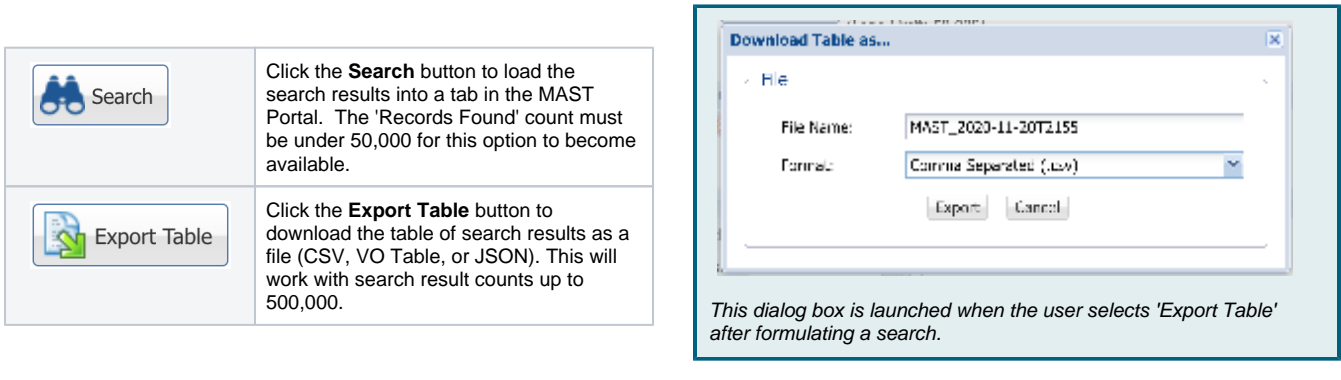

┑

# <span id="page-3-1"></span>For Further Reading...

[Retrieving Data](https://outerspace.stsci.edu/display/MASTDOCS/Retrieving+Data)